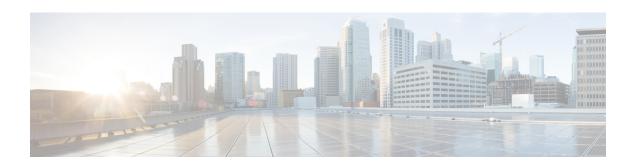

# Configuration of Cisco Unified Communications Manager for Integration with Microsoft OCS

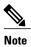

Note that because menu options and parameters may vary per Cisco Unified Communications Manager releases, see the Cisco Unified Communications Manager documentation appropriate to your release.

- User and Device Configuration on Cisco Unified Communications Manager, page 1
- Add Users to a Standard CCM Access Control Group, page 2
- Configure an Application User for CTI Gateway, page 3
- Add Application User to a CTI-Enabled Access Control Group, page 3
- Assign CTI Device Control to the Application User, page 4

# User and Device Configuration on Cisco Unified Communications Manager

Before you configure Cisco Unified Communications Manager for integration with Microsoft OCS, you need to complete the user and device configuration on Cisco Unified Communications Manager. You need to configure the phone devices, configure the users, and then associate a device with each user.

You also need to associate a line to a device, or for users of the Extension Mobility feature, to a device profile. This association forms a line appearance. When a user is associated to the device or to a device profile, the line appearance is associated to the user.

| Task                                                                            | Menu path                                                                         |
|---------------------------------------------------------------------------------|-----------------------------------------------------------------------------------|
| Configure the phone devices, and associate a primary extension with each device | Cisco Unified Communications Manager Administration > Device > Phone              |
| Configure the users, and associate a device with each user                      | Cisco Unified Communications Manager Administration > User Management > End User. |

| Task                                    | Menu path                                             |
|-----------------------------------------|-------------------------------------------------------|
| Associate a user with a line appearance | Cisco Unified Communications Manager Administration > |
|                                         | Device > Phone                                        |

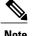

With IM and Presence Service release 9.0 or a later release, you no longer need to associate a primary extension with each device on Cisco Unified Communications Manager.

# **What To Do Next**

Add Users to a Standard CCM Access Control Group, on page 2

## **Related Topics**

Line Appearances

# Add Users to a Standard CCM Access Control Group

# **Before You Begin**

Make sure you have completed the prerequisite user and device configuration on Cisco Unified Communications Manager.

# **Procedure**

- **Step 1** Select Cisco Unified Communications Manager Administration > User Management > User Settings > Access Control Group.
- Step 2 Click Find.
- **Step 3** Select Standard CCM End Users.
- **Step 4** Select the end user to add to the Standard CCM access control group.
- Step 5 Click Add Selected.
- Step 6 Click Save.

#### What to Do Next

Configure an Application User for CTI Gateway, on page 3

#### **Related Topics**

User and Device Configuration on Cisco Unified Communications Manager, on page 1

# Configure an Application User for CTI Gateway

#### **Procedure**

- **Step 1** Select Cisco Unified Communications Manager Administration > User Management > Application User.
- Step 2 Click Add New.
- **Step 3** Enter an application user name in the User ID field, for example, CtiGW.
- **Step 4** Enter a password for this application user, and confirm the password.
- Step 5 Click Save.

#### What to Do Next

Add Application User to a CTI-Enabled Access Control Group, on page 3

# **Add Application User to a CTI-Enabled Access Control Group**

Complete the following procedure to add the application user to a CTI-enabled access control group.

## **Before You Begin**

Configure an Application user for the CTI Gateway.

#### **Procedure**

- **Step 1** Select Cisco Unified Communications Manager Administration > User Management > User Settings > Access Control Group.
- Step 2 Click Find.
- **Step 3** Click **Standard CTI Enabled**.
- Step 4 Click Add App Users to Group.
- **Step 5** Select the Application user that you created for the CTI Gateway.
- Step 6 Click Add Selected.
- Step 7 Click Save.

## What to Do Next

Assign CTI Device Control to the Application User, on page 4

# **Related Topics**

Configure an Application User for CTI Gateway, on page 3

# **Assign CTI Device Control to the Application User**

Complete the following procedure to assign CTI device control to the application user.

## **Before You Begin**

Configure an Application user for the CTI gateway.

## **Procedure**

- **Step 1** Select Cisco Unified Communications Manager Administration > User Management > User Settings > Access Control Group.
- Step 2 Click Find.
- Step 3 Select Standard CTI Allow Control of All Devices. If you are deploying an RT model of Cisco Unified IP phones, select Standard CTI Allow Control of Phones supporting Connected Xfer and conf
- Step 4 Click Add App Users to Group.
- **Step 5** Select the Application user that you created for the CTI Gateway.
- Step 6 Click Add Selected.

## **Related Topics**

Configure an Application User for CTI Gateway, on page 3 Add Application User to a CTI-Enabled Access Control Group, on page 3